# **UNIVERSITAS ISLAM NEGERI SULTAN AJI MUHAMMAD IDRIS SAMARINDA**

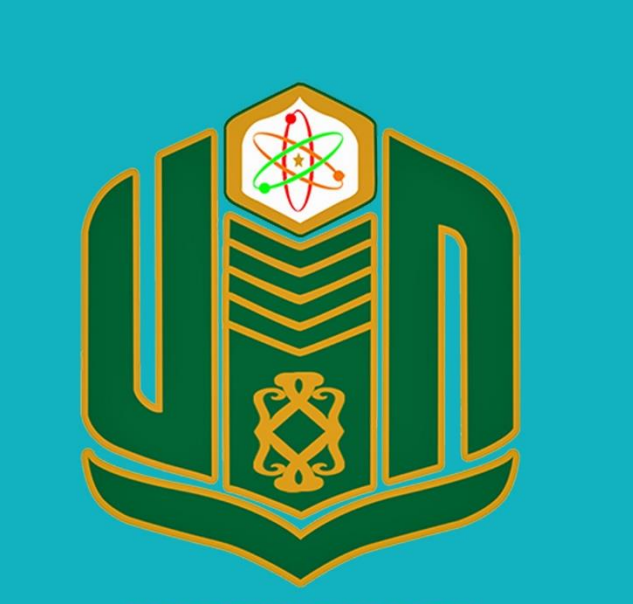

**UNIVERSITAS ISLAM NEGERI SULTAN AJI MUHAMMAD IDRIS SAMARINDA** 

# **BUKU PANDUAN SiPEKA TAHUN 2022**

UPT. TEKNOLOGI INFORMASI DAN PANGKALAN DATA

#### **PANDUAN SINGKAT SIEBIL**

#### **SISTEM INFORMASI BILLING ELEKTRONIK**

1. Untuk membuat tagihan UKT per semester oleh keuangan, buka aplikasi web browser, misalnya google chrome kemudian ketik alamat berikut ini [https://ebill.uinsi.ac.id](https://ebill.uinsi.ac.id/) akan muncul halaman seperti gambar di bawah ini.  $\epsilon$ 

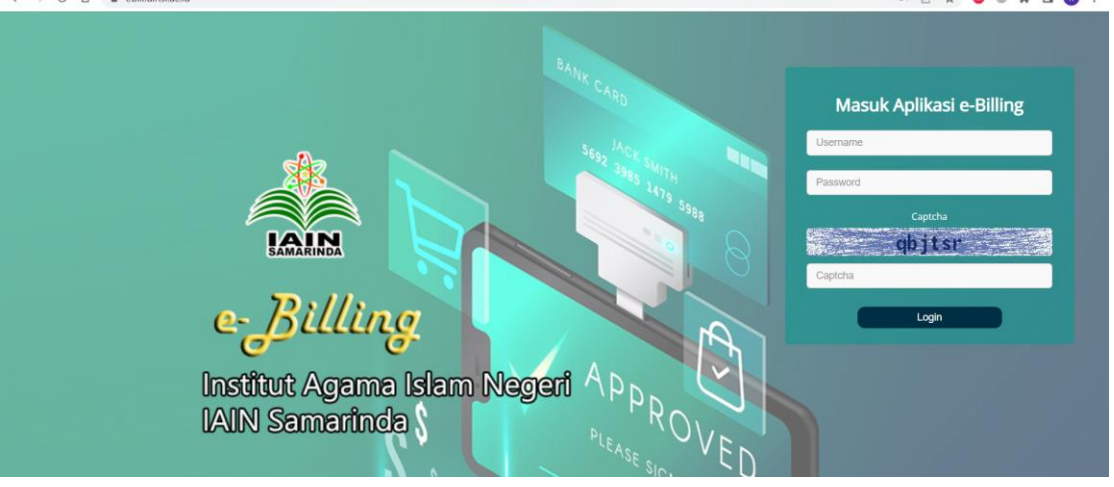

Gambar halaman ebill

2. Untuk masuk aplikasi ebill isi usernama, password dan captcha klik Login , jika sukses login akan tampil halaman seperti dibawah ini

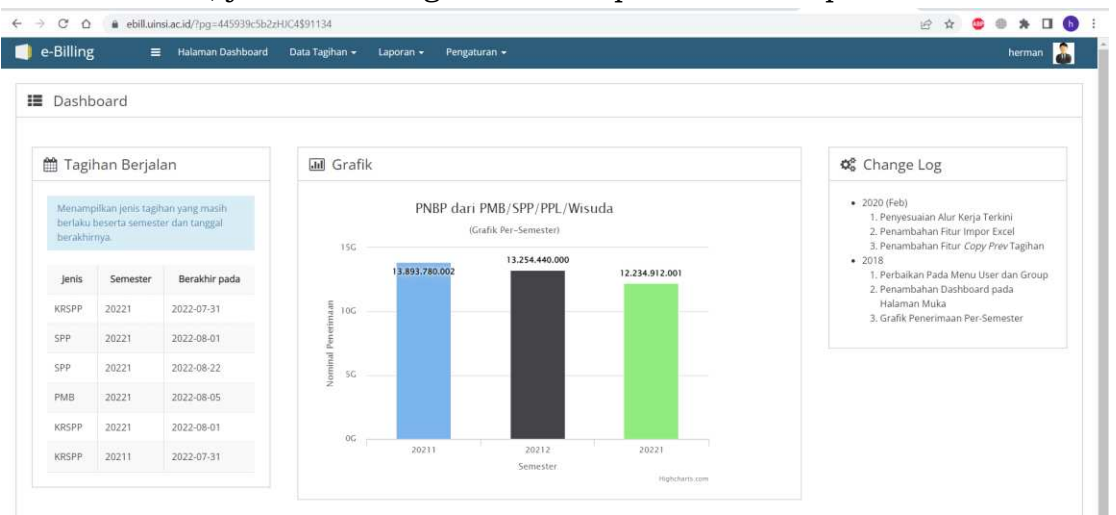

Gambar halaman dashboard ebill

3. Klik menu <sup>Data Tagihan v</sup> <sub>-></sub> Upload SK Tagihan Semester untuk mengupload SK tagihan semester yang sudah ditetapkan.

| e-Billing          | Halaman Dashboard<br>$=$ | Data Tagihan -                    | Laporan - | Pengaturan * | herman <b>A</b> |
|--------------------|--------------------------|-----------------------------------|-----------|--------------|-----------------|
|                    |                          | <b>Upload SK Tagihan Semester</b> |           |              |                 |
| <b>■</b> Dashboard |                          | Finalisasi Tagihan SPP/UKT        |           |              |                 |
|                    |                          | Finalisasi Tagihan Wisuda         |           |              |                 |
|                    |                          | Pencarian                         |           |              |                 |
| Tagihan Berjalan   |                          | <b>THE STORE</b>                  |           |              | Change Log      |

Gambar menu data tagihan pada ebill

4. Akan tampil halaman seperti dibawah ini, yg berisi daftar SK yang sudah ada pada ebill.

|                                         | e-Billing<br>E Halaman Dashboard<br>Data Tagihan -<br>Laporan -<br>Pengaturan -                             |             |                       | herman         |
|-----------------------------------------|----------------------------------------------------------------------------------------------------|-------------|-----------------------|----------------|
|                                         | <b>■</b> Upload SK Besaran Tagihan                                                                          |             |                       |                |
|                                         | Tentang / Judul                                                                                             |             |                       |                |
| Semester                                | v<br>- Pilih Semester --                                                                                    |             |                       |                |
| Upload SK                               | Choose File No file chosen<br>Format .PDF, ukuran maksimal 10MB                                             |             |                       |                |
|                                         | Batal<br>Proses                                                                                             |             |                       |                |
|                                         | <b>ED</b> Data SK                                                                                           |             |                       |                |
|                                         | Tentang                                                                                                    | Semester SK | <b>Tanggal Upload</b> | Aksi           |
| No                                      | SK nomor 600 Tahun 2022 Tentang Penyesuaian Tarif UKT bagi Penerima Bidikmisi Rekrutmen Tahun 2018 (Revisi) | 20221       | 2022-07-28 15:48:10   | Tampil   Hapus |
|                                         | SK Nomor 612 Tahun 2022 Penetapan Mahasiswa Aktif (angkatan 2015) Sem Ganjil 2022-2023 ES                   | 20221       | 2022-07-28 12:09:25   | Tampil   Hapus |
| $\mathbf{2}$<br>$\overline{\mathbf{3}}$ | SK Nomor 612 Tahun 2022 Penetapan Mahasiswa Aktif (angkatan 2015) Sem Ganjil 2022-2023 PS                   | 20221       | 2022-07-28 12:07:52   | Tampil   Hapus |
|                                         | SK Nomor 611 Tahun 2022 Penetapan Mahasiswa Aktif (angkatan 2015) Sem Ganjil 2022-2023 IAT                  | 20221       | 2022-07-27 16:54:22   | Tampil   Hapus |
| $\ddot{4}$<br>s.                        | SK Nomor 607 Tahun 2022 Penetapan Mahasiswa Aktif (angkatan 2015) Sem Ganjil 2022-2023 TBI                  | 20221       | 2022-07-27 16:53:25   | Tampil   Hapus |

Gambar halaman upload SK tagihan

5. Untuk menambahkan SK isi deksripsi pada form judul, pilih semester, kemudian klik  $\boxed{\frac{\text{Choose File}}{\text{}}},$  format PDF ukuran maksimal 10 MB, klik  $\boxed{\text{Process}}$ . Jika ada kesalahan dalam proses upload, klik **Hapus** pada kolom aksi pada data SK untuk menghapus, untuk melihat SK yang telah diupload klik $^{\rm\,Tamp}$ 

6. Klik menu <sup>Data Tagihan</sup>  $\sim$  -> Finalisasi Tagihan SPP/UKT untuk finalisasi tagihan yang akan dibuat. Pilih program studi, semester, angkatan dan isi tanggal masa pembayaran, klik

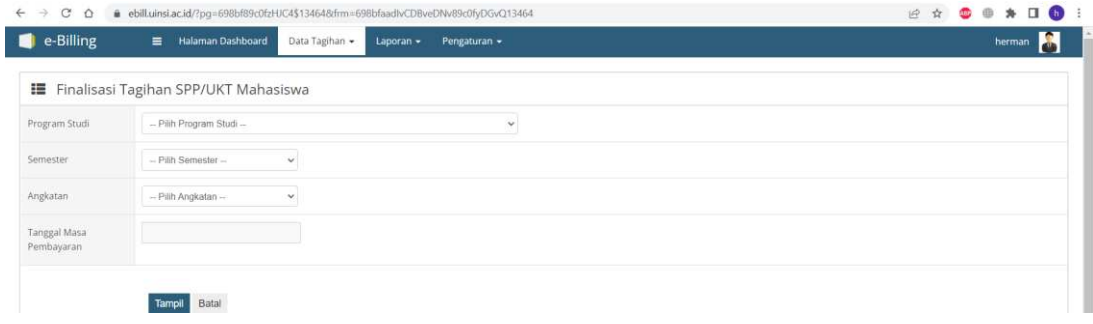

### Halaman finalisasi tagihan

7. Langkah selanjutnya, pilih mahasiswa yang akan difinalisasi tagihan UKT nya dengan cara beri centang (**√**) pada kolom di samping nomor pembayaran. Langkah terakhir klik

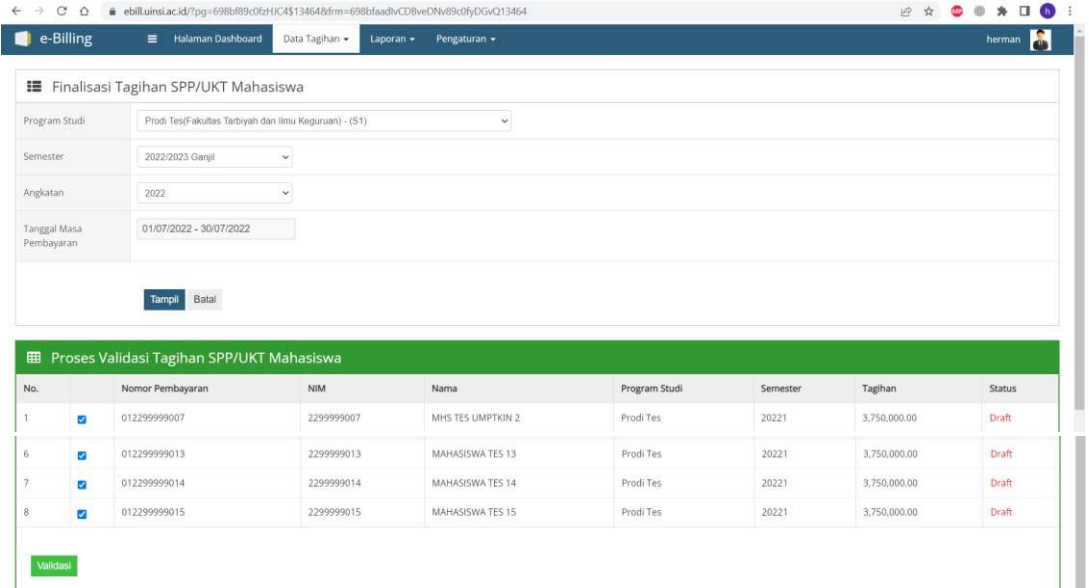

## Gambar halaman validasi finalisasi tagihan

|     | e-Billing<br>$\equiv$                           | <b>Halaman Dashboard</b><br>Data Tagihan - | Laporan $\star$<br>Pengaturan - |               |          |         | herman        |
|-----|-------------------------------------------------|--------------------------------------------|---------------------------------|---------------|----------|---------|---------------|
|     |                                                 |                                            |                                 |               |          |         |               |
|     | <b>EE</b> Proses Validasi Tagihan UKT Mahasiswa |                                            |                                 |               |          |         |               |
| No. | Nomor Pembayaran                                | NIM                                        | Nama                            | Program Studi | Semester | Tagihan | <b>Status</b> |

Gambar validasi sukses